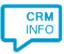

How to configure caller recognition and screen-pop for:

## weclapp

Contact replication method: REST API Screen pop method: Generated URL

## Prerequisites

The integration requires access to the API. To authorize, configure an API token in your weclapp account under My settings > API.tokens/Export files/Subscription levels.

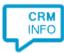

## Configuraton steps

1) Start by clicking 'Add application' in the Recognition Configuration Tool. From the list of applications, choose weclapp, as shown below.

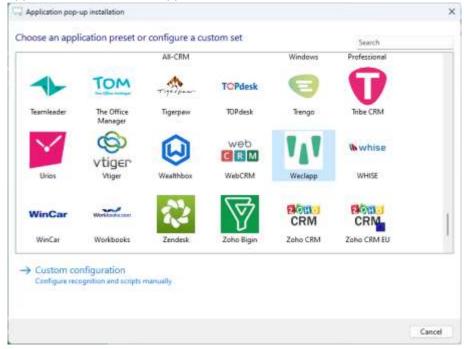

## 2) Authorize access to the API.

| Application pop-up             | installation                           |       | ×           |
|--------------------------------|----------------------------------------|-------|-------------|
|                                | weclapp access token and your weclapp  | URL 😁 |             |
| Authentication token<br>Domain | https:// <domain>.weclapp.com</domain> | -     |             |
|                                |                                        |       |             |
|                                |                                        |       |             |
|                                |                                        |       |             |
|                                |                                        |       |             |
|                                |                                        |       |             |
|                                |                                        |       |             |
|                                |                                        |       |             |
|                                |                                        | Back  | Next Cancel |

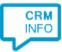

3) Choose which fields to display in the call notification on an incoming call.

| -              | the information you want the client to show when a caller is           | recognized from this set |  |
|----------------|------------------------------------------------------------------------|--------------------------|--|
| •              | Incoming call                                                          |                          |  |
| ~              | Contact name: Name<br>Organization: Organization<br>Number:<br>Source: |                          |  |
|                | Open contact                                                           |                          |  |
| * Windows allo | eet a maximum of 2 lines, and a maximum of 128 characters              |                          |  |
|                | Add field                                                              |                          |  |
|                |                                                                        |                          |  |
|                |                                                                        |                          |  |
|                |                                                                        |                          |  |
|                |                                                                        |                          |  |

4) The 'Show Contact' script is preconfigured. You can add extra scripts or replace the 'Show Contact' script.

| C Application pop-up installation                                                                                                    | ×      |
|----------------------------------------------------------------------------------------------------|--------|
| Which actions do you want to perform?<br>The Show Contact' script is pre-configured. Optionally, you can add extra scripts to the incoming call notification. |        |
| Show Contact<br>Open the automatically generated URL to the caller's CRM page.                                                                                | Û      |
| → Add a new script<br>Choose from a list of predefined scripts or create a custom script                                                                      |        |
|                                                                                                    |        |
|                                                                                                    |        |
|                                                                                                    |        |
|                                                                                                    |        |
|                                                                                                    |        |
| Back Next                                                                                                    | Cancel |

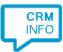

5) Check the configuration summary and click 'Finish' to add the integration with the application.

| Application pop-up installation         | ×                  |
|-----------------------------------------|--------------------|
| Summary                                 |                    |
| Application                             |                    |
| Weclapp                                 |                    |
| Recognition                             |                    |
| Recognition from WeClapp                |                    |
| Scripts                                 |                    |
| Show Contact: Open webpage \$(PopUpUri) |                    |
|                                         |                    |
|                                         |                    |
|                                         |                    |
|                                         |                    |
|                                         |                    |
|                                         |                    |
|                                         |                    |
|                                         |                    |
|                                         |                    |
|                                         |                    |
|                                         |                    |
|                                         | Back Finish Cancel |